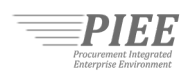

An unsolicited proposal is a written proposal for a new or innovative idea that is submitted to an agency on the initiative of the offeror for the purpose of obtaining a contract with the Government, and that is not in response to a request for proposals, Broad Agency Announcement, Small Business Innovation Research topic, Small Business Technology Transfer Research topic, Program Research and Development Announcement, or any other Government-initiated solicitation or program.

The Procurement Integrated Enterprise Environment (PIEE) platform supports the submission of unsolicited proposals by industry via the Solicitation Module.<sup>[1](#page-0-0)</sup> Government agencies may incorporate the use of the Solicitation Module into their procedures for controlling the receipt, evaluation, and timely disposition of unsolicited proposals in accordance with FAR 15.606.

### Guide Contents

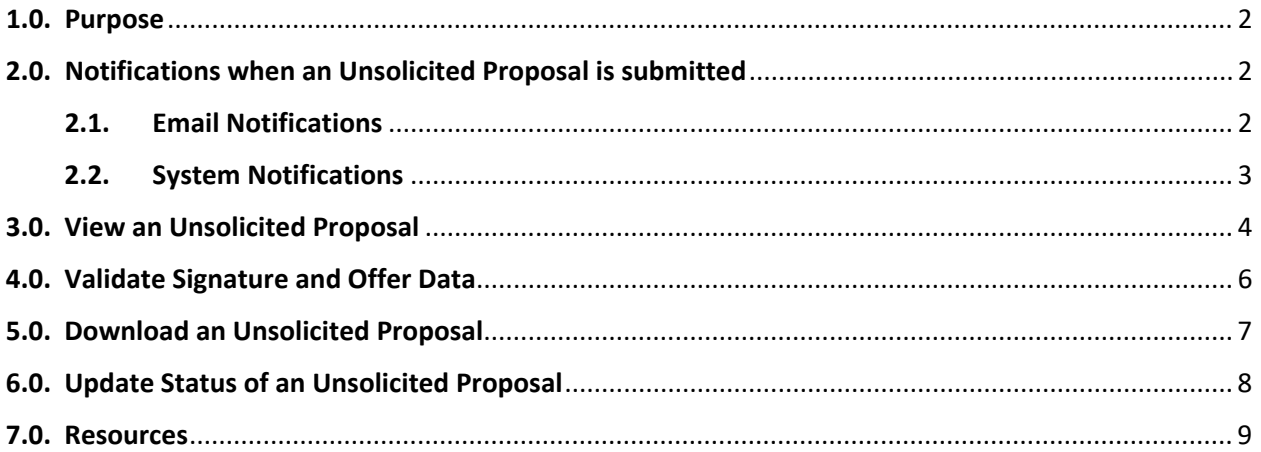

<span id="page-0-0"></span> <sup>1</sup> https://www.acq.osd.mil/dpap/policy/policyvault/USA000728-20-DPC.pdf

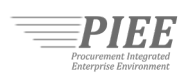

### <span id="page-1-0"></span>1.0. Purpose

This quick reference guide provides government users information and instructions on the following:

- Overview on notifications when an unsolicited proposal is submitted
- How to view an unsolicited proposal
- How to validate the signature and offer data for an unsolicited proposal
- How to download an unsolicited proposal
- How to update the status of an unsolicited proposal

## <span id="page-1-1"></span>2.0. Notifications when an Unsolicited Proposal is submitted

The Solicitation Module provides email and system notifications when an unsolicited proposal is submitted by a Proposal Manager.

### <span id="page-1-2"></span>2.1. Email Notifications

Government Account Administrators (GAMs) receive a system generated email message when an unsolicited proposal is submitted. Below is an example:

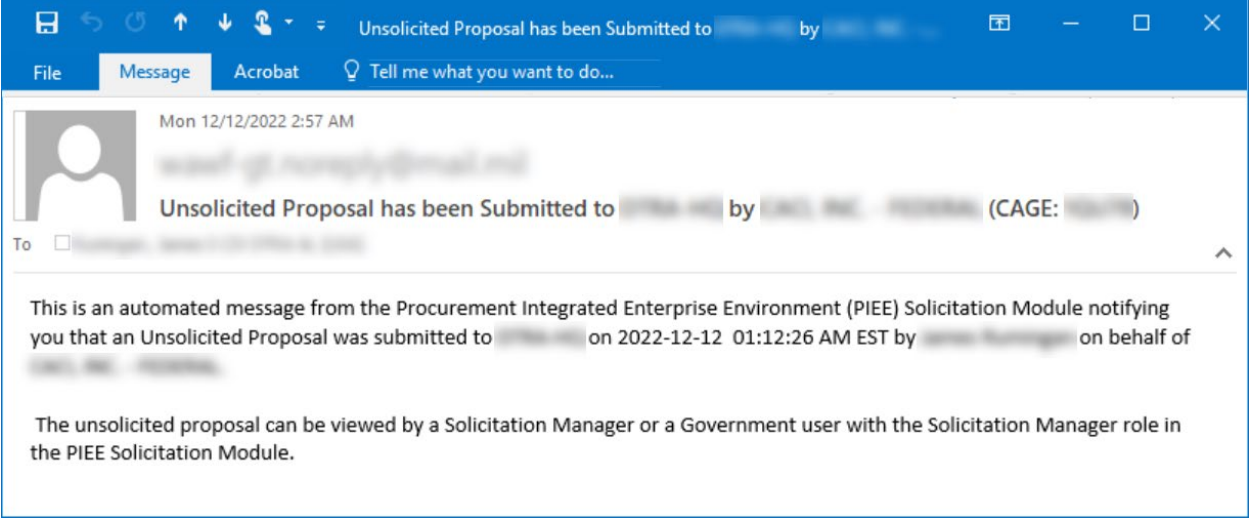

The email message includes the following details:

- Offeror Name
- Proposal Manager Name
- Component Name
- Date and Time Submitted

**Helpful tip:** Please verify email messages originating from PIEE are not going to the spam folder: [disa.ogden.eis.mbx.wawfnoreply@mail.mil](mailto:disa.ogden.eis.mbx.wawfnoreply@mail.mil)

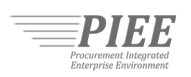

## <span id="page-2-0"></span>2.2. System Notifications

A GAM that has an active Solicitation Module role or was added as an evaluation committee member will also have access to a system notification when an unsolicited proposal is submitted. As shown below, the contents of the notification are identical to the email message.

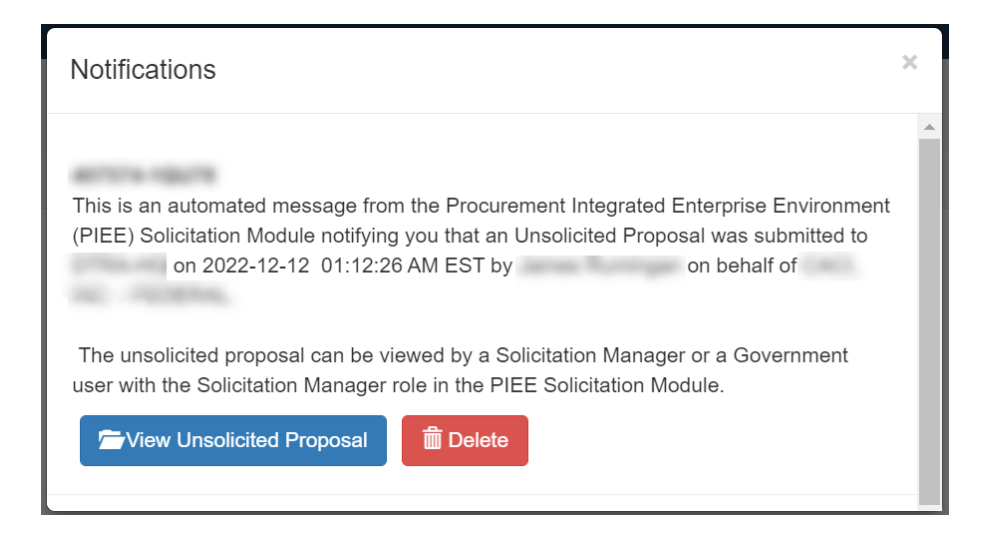

All system notifications can be viewed by clicking the notification icon located on the top right corner of the Solicitation Module menu bar. After clicking the notification icon, a notification window/modal will appear.

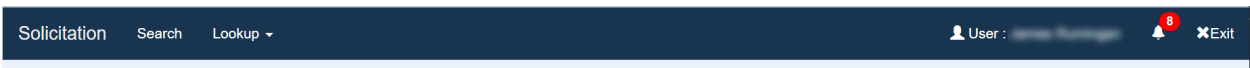

**Note:** If a user does not see their name/User ID and notification icon on the Solicitation Module menu bar, they are accessing the public facing solicitation search portal. This means the user does not have an active Solicitation Module role and is not a member of an evaluation committee.

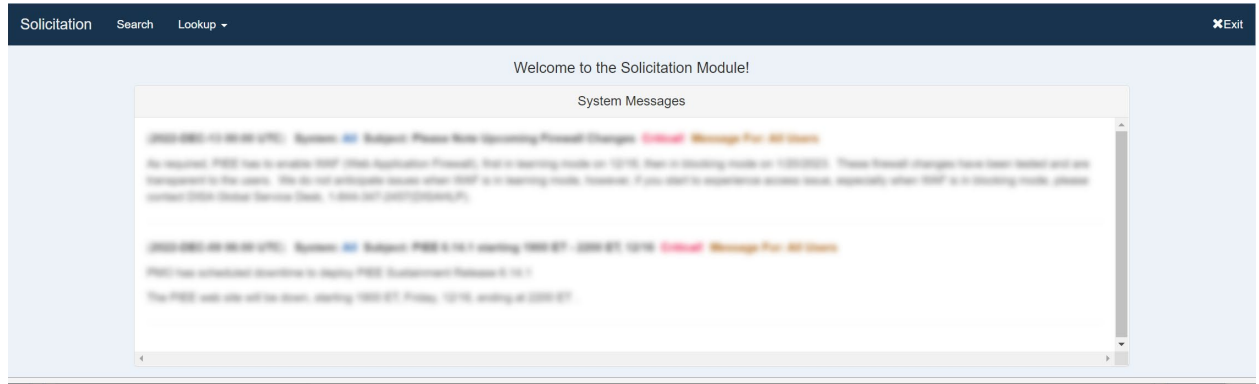

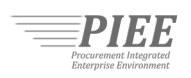

### <span id="page-3-0"></span>3.0. View an Unsolicited Proposal

An unsolicited proposal can be accessed from a system notification, if received, or from the Unsolicited Proposals Dashboard.

From a system notification, a GAM that has an active Solicitation Module role or is a member of an evaluation committee can click the View Unsolicited Proposal button.

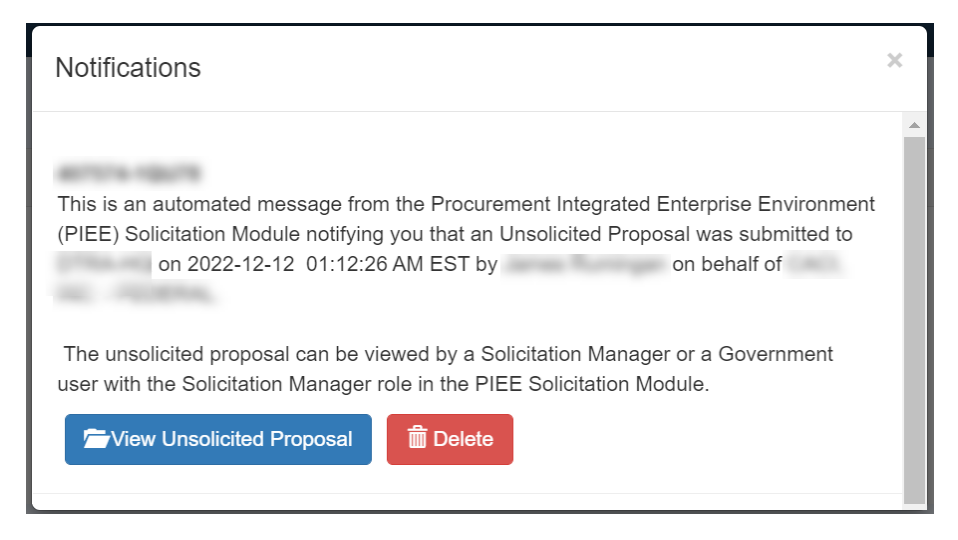

From the Unsolicited Proposals Dashboard, Solicitation Managers can click on an Offeror Identifier under the Offer Identifier column to view an unsolicited proposal.

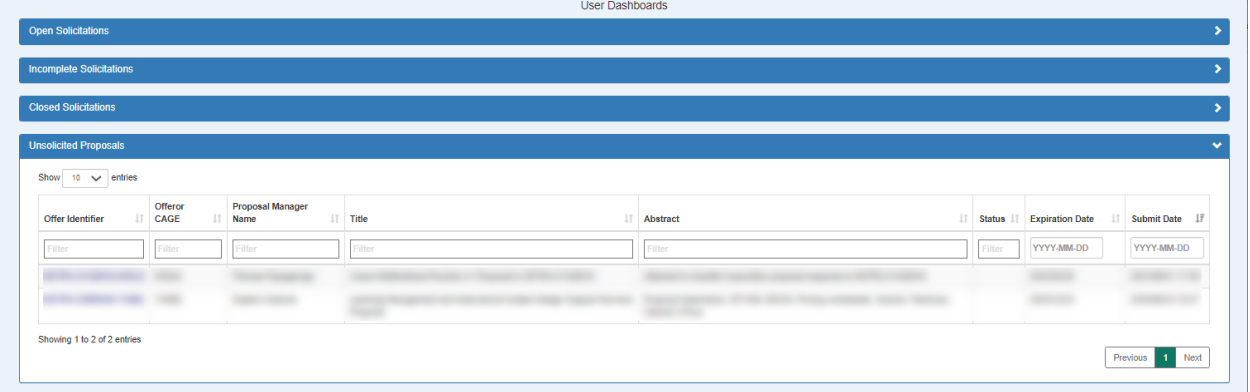

**Note:** Government Support Contractors with the Solicitation Manager role do not have access to the Unsolicited Proposals Dashboard.

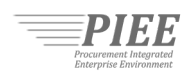

Clicking the View Unsolicited Proposal button from a system notification or the Offer Identifier from the Unsolicited Proposals Dashboard will take the user directly to the unsolicited proposal. With the exception to the attachments, information submitted by the Proposal Manager is view-only.

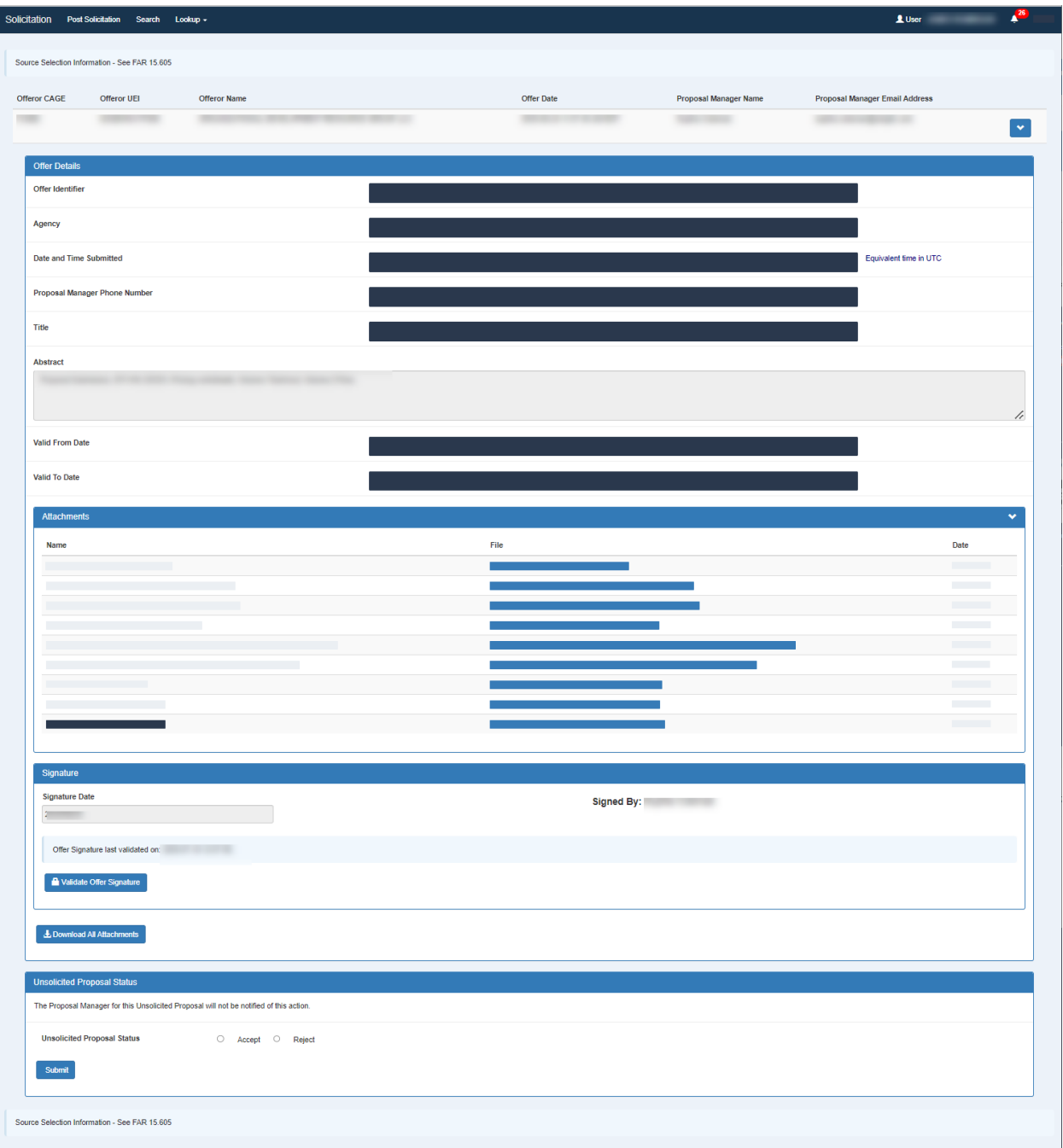

**Note:** Only Solicitation Managers have the ability to validate signature and offer data, bulk download all attachments, and update the status of an unsolicited proposal.

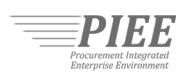

## <span id="page-5-0"></span>4.0. Validate Signature and Offer Data

The offer data from an unsolicited proposal, including attachments, are digitally signed by the Proposal Manager for non-repudiation purposes. Solicitation Managers have the ability to validate the signature and offer data by clicking the Validate Offer Signature button.

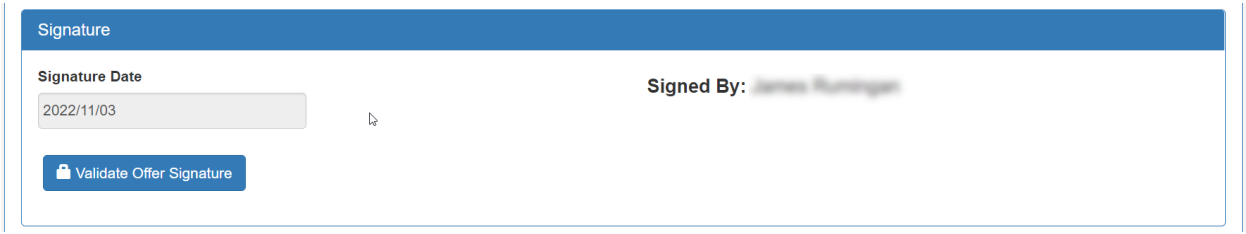

The screen will display if the offer signature is valid and when it was last validated.

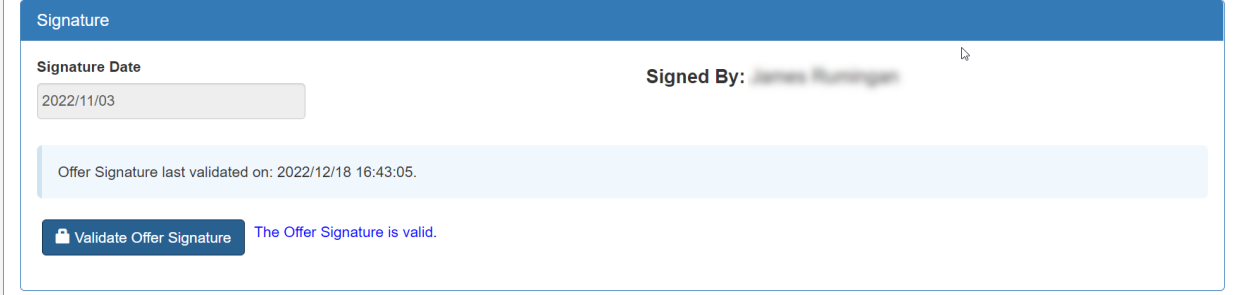

**Note:** Only Solicitation Managers have the ability to validate signature and offer data.

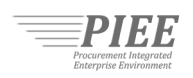

# <span id="page-6-0"></span>5.0. Download an Unsolicited Proposal

There are two ways to download attachments on an unsolicited proposal:

- 1. Click the file name under the File Column.
- 2. Click the Download All Attachments button to bulk download all attachments into a zip file.

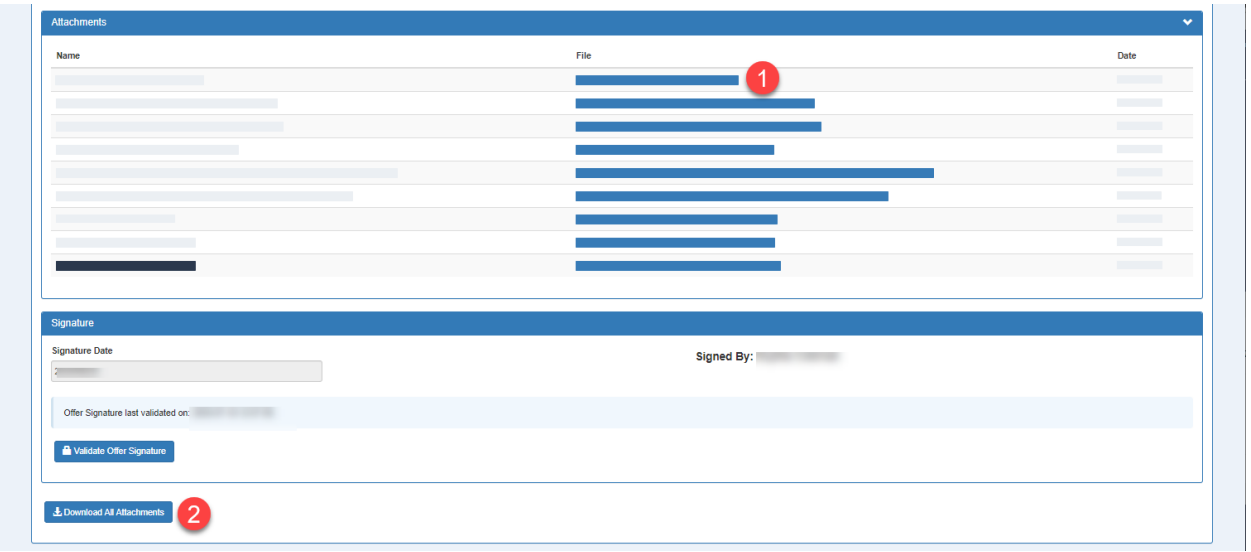

**Note:** Only Solicitation Managers have the ability to bulk download all attachments.

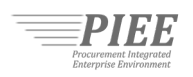

## <span id="page-7-0"></span>6.0. Update Status of an Unsolicited Proposal

Solicitation Managers have the ability to update the status of an unsolicited proposal. Updating the status does not notify the Proposal Manager. To update the status:

- 1. Select Accept or Reject
- 2. Click the Submit button

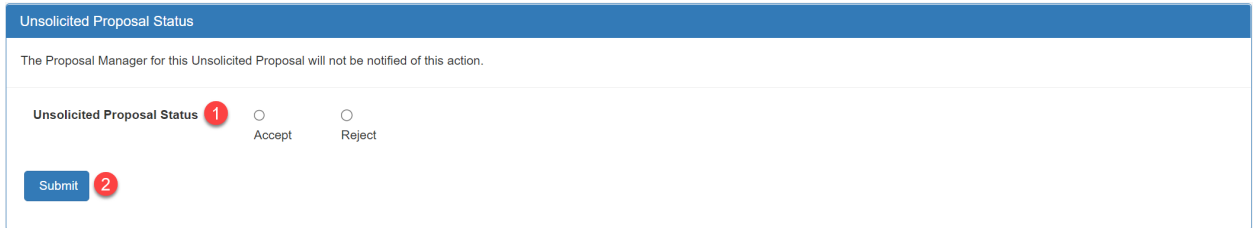

The updated status will be displayed to other Solicitation Managers with access to the unsolicited proposal. In addition, the following details are displayed:

- Name of the Solicitation Manager that updated the status
- Date/Time when status was updated

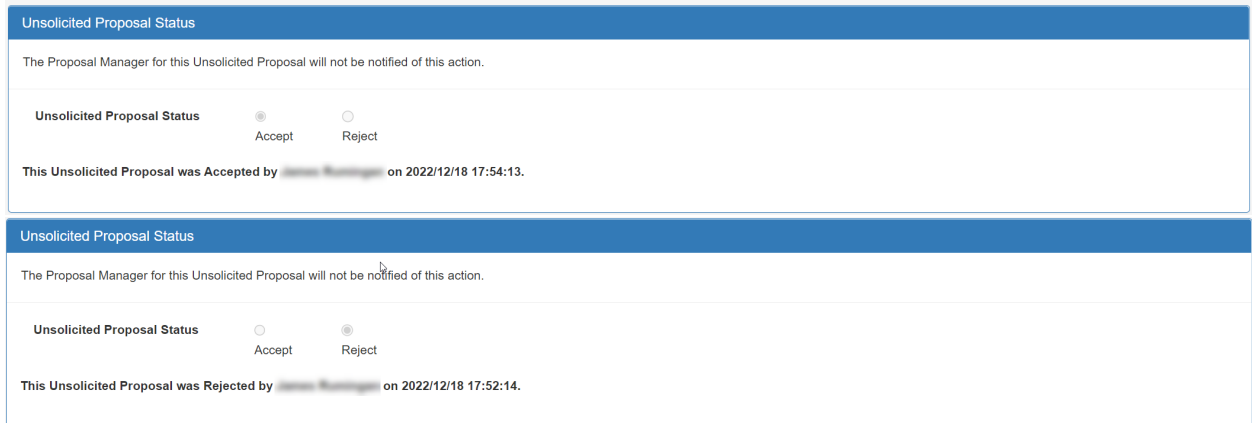

**Note:** Only Solicitation Managers have the ability to update the status of an unsolicited proposal.

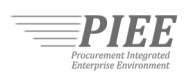

### <span id="page-8-0"></span>7.0. Resources

The following resources are available to help you stay informed:

- DoD Procurement Toolbox: <https://dodprocurementtoolbox.com/site-pages/solicitation-module>
- PIEE Web Based Training: <https://wawf-gt.eb.mil/wbt/xhtml/wbt/sol/index.xhtml>
- Defense Pricing and Contracting: <https://www.acq.osd.mil/asda/dpc/ce/cap/piee.html>
- Federal Acquisition Regulation: <https://www.acquisition.gov/browse/index/far>
- DISA Global Service Desk (PIEE Help Desk): <https://piee.eb.mil/xhtml/unauth/web/homepage/governmentCustomerSupport.xhtml>